# YouTestMe

A field for the student to write down feedback on a specific question and the possibility of determining question difficulty

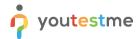

| File name       | Question feedback and difficulty      |
|-----------------|---------------------------------------|
| Author          | YouTestMe                             |
| Confidentiality | Public                                |
| Last save date  | Friday, August-19-2022 at 12:22:00 PM |

#### **Table of Contents**

| 1 | Introduction                                              | . 2 |
|---|-----------------------------------------------------------|-----|
|   | Configuring a test                                        |     |
|   | Accessing the test                                        |     |
|   | Adding feedback and determining the question's difficulty |     |
|   | Confirmation that the requirement is met                  |     |

#### 1 Introduction

This article explains how to allow candidates to add question feedback during the test-taking and how the student can write down feedback on a specific question and determine the question's difficulty.

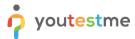

## 2 Configuring a test

To allow candidates to add question feedback during the test-taking you should check the "Enable candidates' feedback on all test questions" option in the test creation wizard.

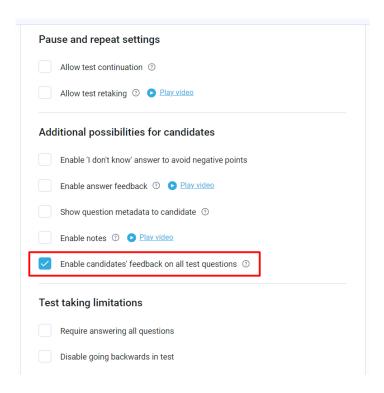

Note that you can enable this option for already created tests under the "In-test configuration" tab.

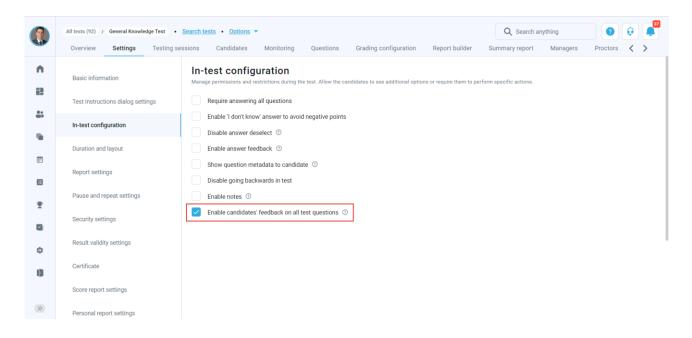

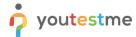

## 3 Accessing the test

To write down the feedback for the questions and determine the question difficulty:

- 1. Click the "Assignments" tab in the main menu.
- 2. Select the "My tests" option.
- 3. Search for the desired test.
- 4. Click on the "Start" button.

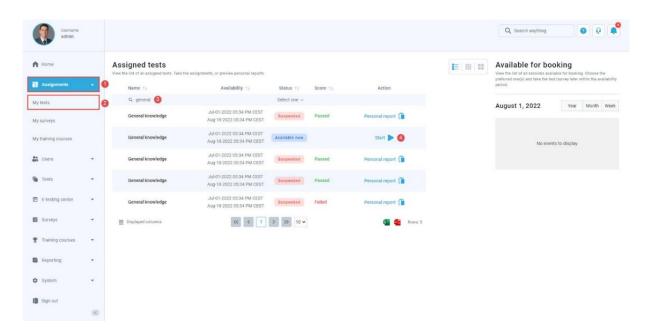

# 4 Adding feedback and determining the question's difficulty

Below each question in the test is a button "Add feedback to this question".

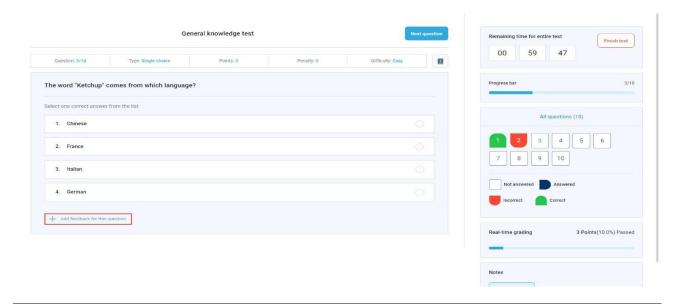

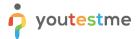

By clicking on that button, a new dialog will appear where the user can insert their feedback and determine the question's difficulty.

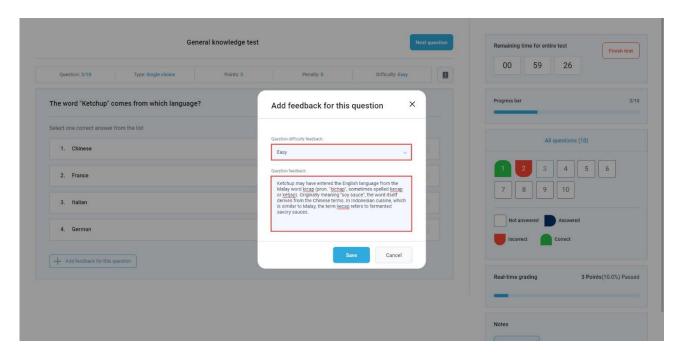

**Note**: The candidate can mark a question as hard, medium, or easy.

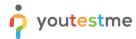

## 5 Confirmation that the requirement is met

To see the inserted feedback:

- 1. Navigate to the "Questions" tab.
- 2. Scroll to the question that has feedback.
- 3. Click on the "Show candidates feedback" button.

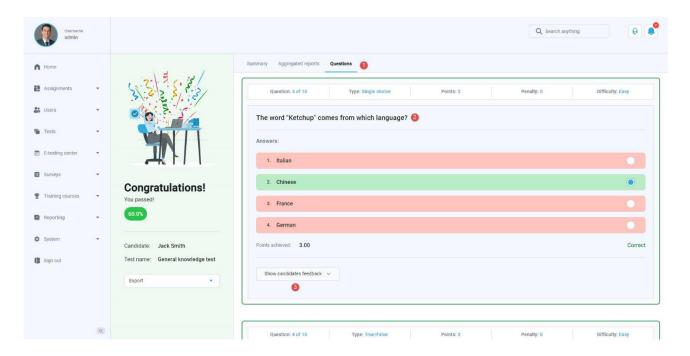

In the personal report, the user's feedback and the question's difficulty are displayed as in the picture below:

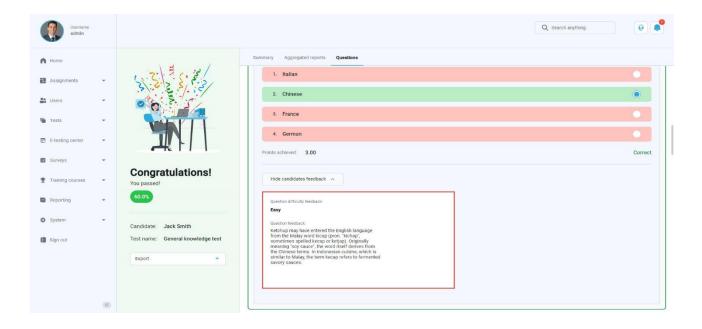